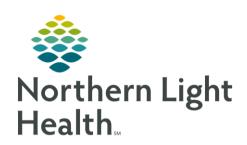

From the Office of Clinical Informatics Quick Reference Guide (QRG) Bridge Breast Milk Management July 10, 2020

This Quick Reference Guide reviews the processes for managing breast milk in the Bridge application.

# Common Buttons & Icons

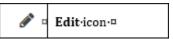

# **Print Labels**

#### > From PowerChart:

**STEP 1**: Click **Bridge** in the action toolbar.

**STEP 2**: Click the **Patient** ID field.

**STEP 3**: Scan the patient's wristband. The patient's chart in Bridge opens.

**STEP 4**: Click **Print Labels**.

<u>STEP 5</u>: Enter the number of bottle labels to print and the storage label quantity; then, click **Print**. The Print Milk Labels screen displays.

<u>STEP 6</u>: Select the desired printer; then, to confirm the printer, click **Print**.

#### Receive Bottles

#### > From the patient's chart in Bridge:

STEP 1: Click Receive Bottles.

NOTE: You can also use Batch Receive to scan in multiple bottles at once.

STEP 2: Scan the bottle barcode.

<u>STEP 3</u>: Select the appropriate storage state; then, click Confirm.

<u>STEP 4</u>: Continue scanning bottles as needed. Click Exit to return to the patient's chart in Bridge.

- The patient's chart will display with a warning if there are less than six bottles available.
- Use the Bottle Count button to review how many bottles in each state are available.

From the Office of Clinical Informatics

Bridge Breast Milk Management

July 10, 2020

Page 2 of 5

## <u>Dispose a Bottle</u>

> From the patient's chart in Bridge:

<u>STEP 1</u>: Click Browse Bottle History. The Browse Bottle History page displays.

**STEP 2**: Click the **Edit** icon next the appropriate bottle.

STEP 3: Click the **Update bottle to disposed?** drop-down arrow.

STEP 4: Click Yes.

STEP 5: Click Confirm.

## **Correct Bottle State**

From the patient's chart in Bridge:

**STEP 1**: Click **State Change**.

STEP 2: Scan the bottle barcode. The bottle displays in the table with the new state identified.

NOTE: The system automatically classifies the new state based on the old state. Bottles can only go

from fresh to frozen or frozen to thawed.

STEP 3: Click Exit to return to the patient's chart in Bridge.

NOTE: The Print Milk Labels page will automatically display to print an updated label with the new

state.

#### **Combine Bottles**

> From the patient's chart in Bridge:

**STEP 1**: Click Combine Bottles.

STEP 2: Scan the first bottle barcode.

NOTE: If the bottle was frozen and thawed without updating, you need to enter the thaw date and

time in the field.

**STEP 3**: Click **Confirm**. The bottle displays in the table on the right.

**STEP 4**: Scan the second bottle barcode. The bottle displays in the table on the right.

<u>STEP 5</u>: Make the appropriate selections to combine and dispose the bottles.

 You can combine the two bottles into an existing bottle or create a new bottle using the radio button.

Select the Dispose check box for the empty bottle(s).

**STEP 6**: Click **Confirm**.

# **Prepare Bottles**

> From the patient's chart in Bridge:

**STEP 1**: Click **Prepare Bottles**.

STEP 2: Scan the bottle barcode.

- Use the Add Fortifiers check mark to document anything added to the bottle.
- Select the Reprint Label check box to automatically print a new label for the bottle.

STEP 3: Click Confirm.

<u>NOTE</u>: If you select the Reprint Label check box, the Print Milk Labels page displays.

## **Administer Milk**

From the patient's chart in Bridge:

**STEP 1:** Click **Administer Bottles**.

STEP 2: Scan the bottle barcode.

<u>STEP 3</u>: Verify the bottle information; then, click Confirm.

<u>STEP 4</u>: Click Exit to return to the patient's chart in Bridge.

# **Browse Bottle History**

> From the patient's chart in Bridge:

<u>STEP 1</u>: Click Browse Bottle History. The Browse Bottle History page displays.

NOTE: From this page, print additional labels as needed from this page.

<u>STEP 2</u>: Select the desired **Storage State** and **Final Status** filter options.

STEP 3: Review the information as needed; then, click **Back** to return to the patient's chart in Bridge.

## Receive Bottles - Sibling Milk

> From the patient's chart in Bridge:

**STEP 1:** Click Receive Bottles.

**STEP 2**: Scan the bottle barcode.

<u>STEP 3</u>: Select the appropriate storage state; then, click Confirm.

From the Office of Clinical Informatics

Bridge Breast Milk Management

July 10, 2020

Page 4 of 5

NOTE: Bottles that are scanned into a sibling's chart will also display as available in the other sibling's

chart.

<u>STEP 4</u>: Continue scanning bottles as necessary; then, click Exit to return to the patient's chart in Bridge.

## <u>Administer Milk - Siblings</u>

> From the patient's chart in Bridge:

STEP 1: Click Administer Bottles.

**STEP 2**: Scan the bottle barcode.

NOTE: If you use a bottle received to the sibling's chart, a popup displays warning you it is being used

for a different patient.

<u>STEP 3</u>: Click Confirm. The bottle displays in the table on the right.

**STEP 4**: Click **Exit** to return the patient's chart in Bridge.

## **Discharge Bottles**

> From the patient's chart in Bridge:

**STEP 1**: Click Discharge Bottles.

STEP 2: Scan the barcode for each bottle.

<u>STEP 3</u>: Click the Discharge Location drop-down arrow and make the appropriate selection.

**STEP 4**: Select the bottles to be discharged.

NOTE: You can select all the bottles in the list using the Select All check box.

<u>STEP 5</u>: Click Discharge. The status of the bottles updates to Discharged.

**STEP 6**: Click **Exit** to return to the patient's chart in Bridge.

#### Receive Bottles – Donor Milk

From the main Bridge page:

<u>STEP 1</u>: Click **Milk Management** in the upper right menu.

**STEP 2**: Click Receive Donor Bottles.

NOTE: You can scan in multiple bottles using the Batch Receive Donor Bottles option.

STEP 3: Click the Donor Milk Product drop-down arrow and make the appropriate selection.

**STEP 4**: Scan the bottle barcode.

# From the Office of Clinical Informatics Bridge Breast Milk Management July 10, 2020 Page 5 of 5

**STEP 5**: Enter the volume in appropriate field.

**STEP 6**: Click Confirm.

<u>STEP 7</u>: Continue scanning bottles as necessary; then, click Exit to return to the Milk Management page.

NOTE: You can use the Browse Bottle History from Milk Management to print labels.

# <u>Prepare Bottles – Donor Milk</u>

## > From Milk Management:

**STEP 1**: Click **Prepare Donor Bottles**.

**STEP 2**: Scan the bottle barcode.

NOTE: If necessary, document the thaw date and fortifiers using the fields.

**STEP 3**: Click **Confirm**. The Print Milk Labels page displays.

**STEP 4**: Print the labels; then, click **Exit**.

<u>STEP 5</u>: Click Exit once again to return to Milk Management.